*https://wiki.teltonika-networks.com/view/Template:Networking\_rutx09\_first\_start\_configure\_your\_co mputer*

## **Template:Networking rutx09 first start configure your computer**

## **Configure your computer (Windows)**

1. Enable the Ethernet network connection (go to **Start → Control Panel → Network and Internet → Network and Sharing Center**. In the left panel click the **Change adapter settings** link. Right click on **Ethernet Network Connection** and select **Enable**).

 $\pmb{\times}$ 

- 2. Setup Ethernet network adapter on your computer (right click on **Ethernet Network Connection** and select **Properties**. After that select **Internet Protocol Version 4 (TCP/IP)** and click **Properties**).
- 3. Select **Obtain IP address** and **Obtain DNS server address automatically** if they are not selected. Click **OK**.

 $\pmb{\times}$ 

## **Login to device**

- 1. To enter the router's Web interface (WebUI), type http://192.168.1.1 into the URL field of your Internet browser.
- 2. Use the following login information when prompted for authentication:

 $\pmb{\times}$ 

- 3. After you login, you will be prompted to change your password for security reasons. The new password must contain at least 8 characters, including at least one uppercase letter, one lowercase letter and one digit. This step is mandatory and **you will not be able to interact with the router's WebUI before you change the password**.
- 4. When you change the router's password, the Configuration Wizard will start. The **Configuration Wizard** is a tool used to setup some of the router's main operating parameters.
- 5. Go to the **Status → Network** page and pay attention to the **Signal Strength** indication. To maximize cellular performance try adjusting the antennas or changing the location of your device to achieve the best signal conditions (you can find information on signal strength recommendations **[here](http://wiki.teltonika-networks.com/view/Mobile_Signal_Strength_Recommendations)**).

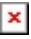